## **Tips for Using the Ches Penney Family YMCA Online Calendars**

All online calendars can be found at

https://ymcanl.com/avalon/ches-penney/cpfy-program-guide/

- 1. Use the Legend Key
	- a. The default is to show all available programs for the current week. To narrow your search for your favorite program, you must first review the Legend Key.

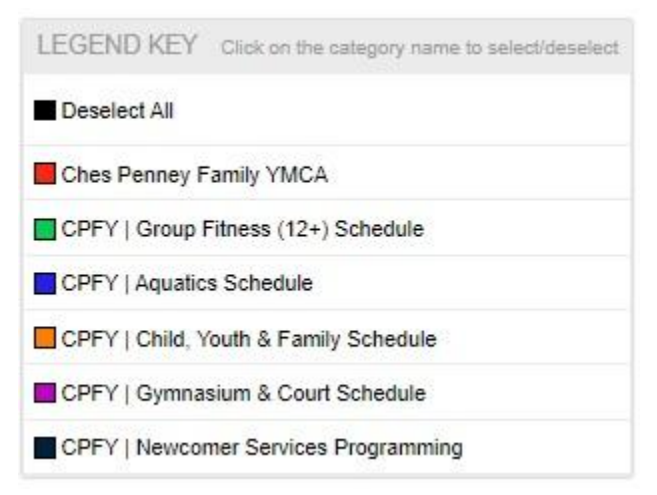

b. Check Deselect All and check the **category** of the program you would like to search for. For example:

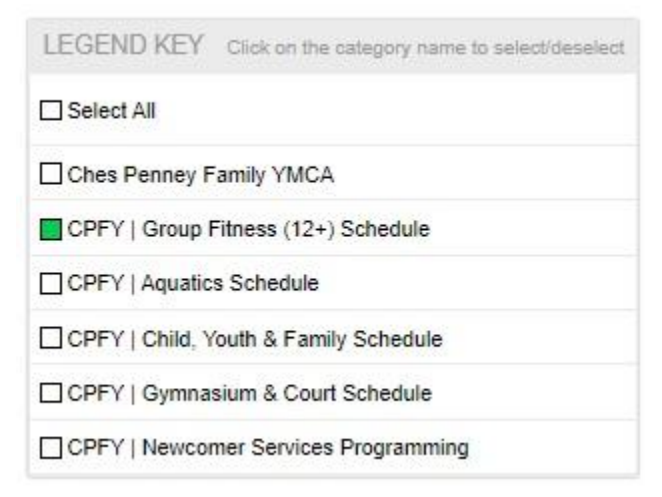

2. Select a day or week that you are planning on visiting your YMCA.

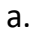

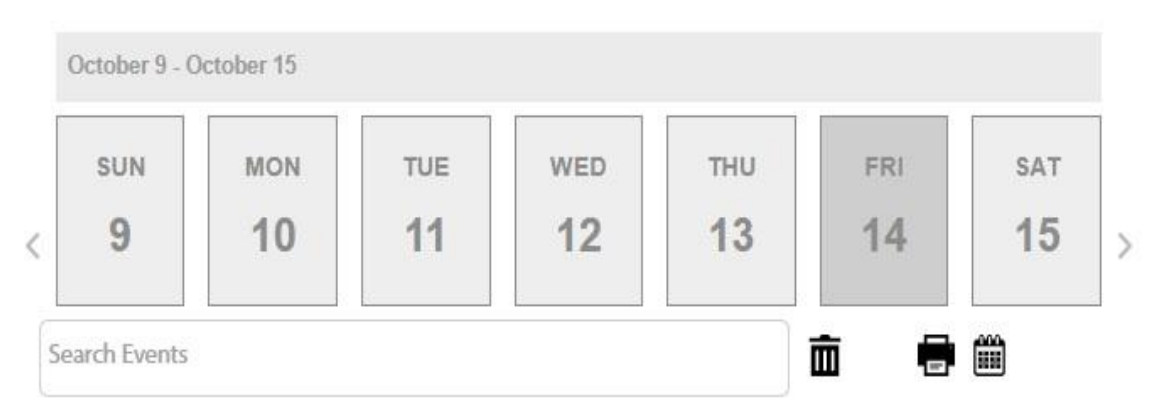

b. In the example below, **October 14** was checked as the **date** and **Yoga** was entered in **Search Events** box:

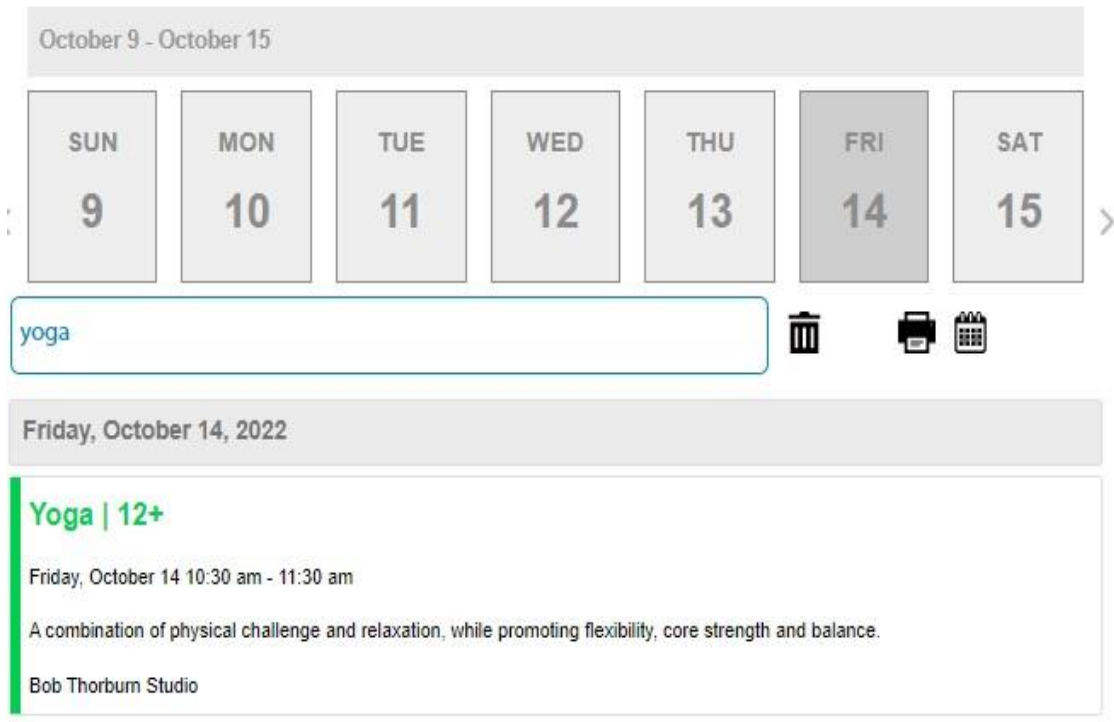

3. Now if you wish to have a **monthly view** of the calendar, consider the following:

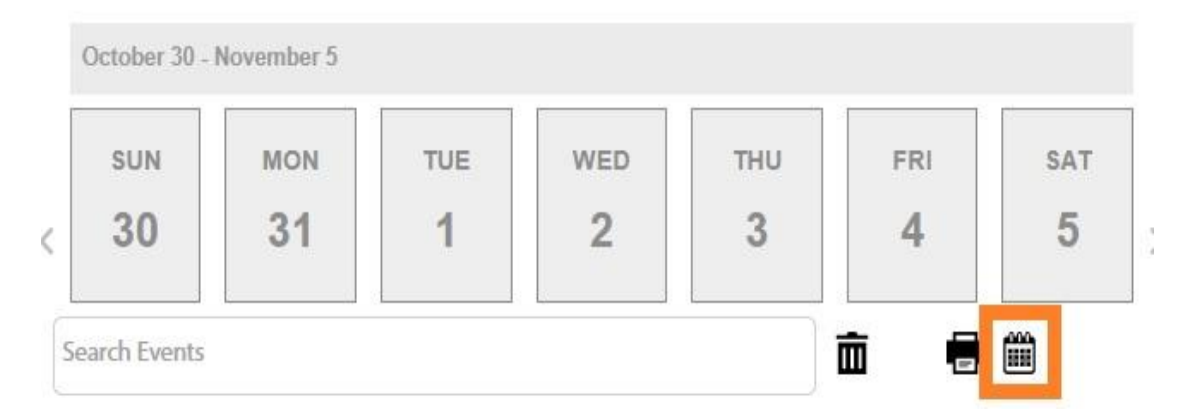

## a. Select the calendar icon on the far right

b. From here, you will see a calendar view that only highlights the category you selected from the Legend Key.

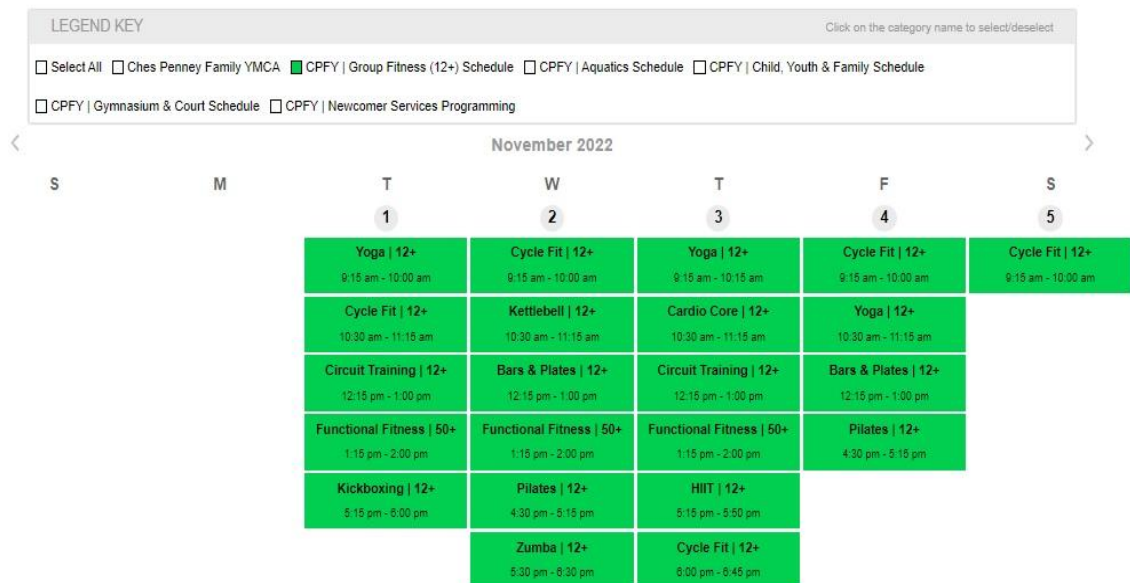

c. If you wanted to add the Aquatics schedule to this view, check on Aquatics schedule and you will see:

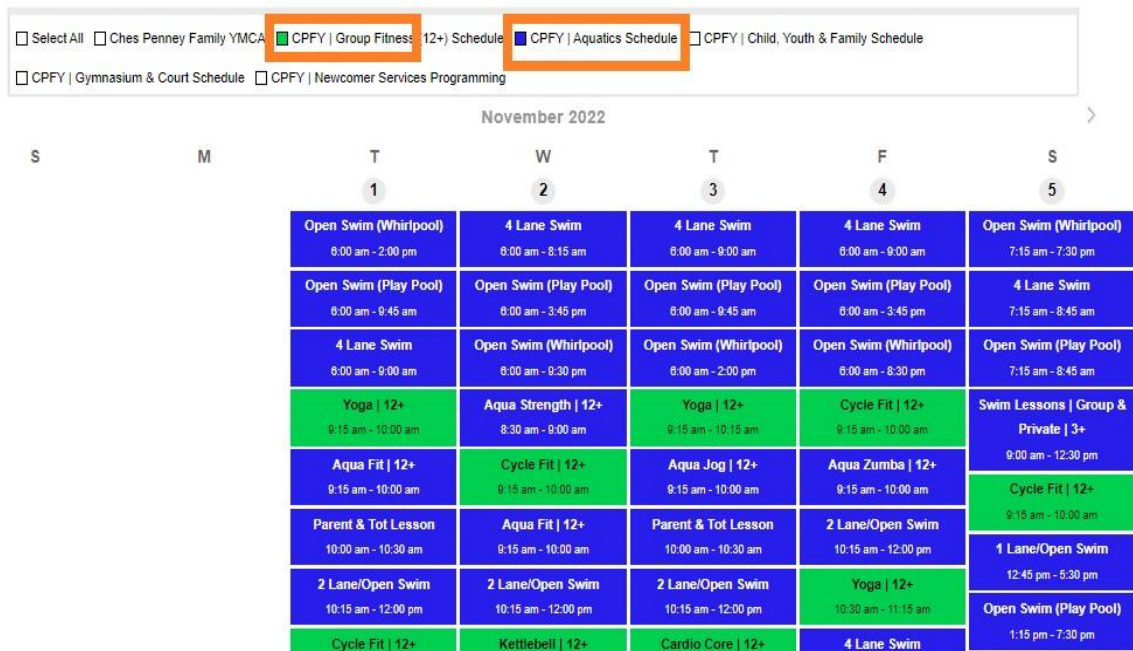